## **Payment Plans: Pre‐Pay Scheduled Installment**

When you enroll in a payment plan, if a balance exists on the scheduled payment date, the payment is automatically charged to the saved payment method. If you would like to pay the scheduled installment earlier, you may do so via the Cashier's Office or your student portal. To pay the scheduled installment early via your student portal, please follow the steps below. **All steps must be completed in order to successfully apply your payment to your student account.** 

**Follow these simple instructions to pre‐pay your scheduled installment:** 

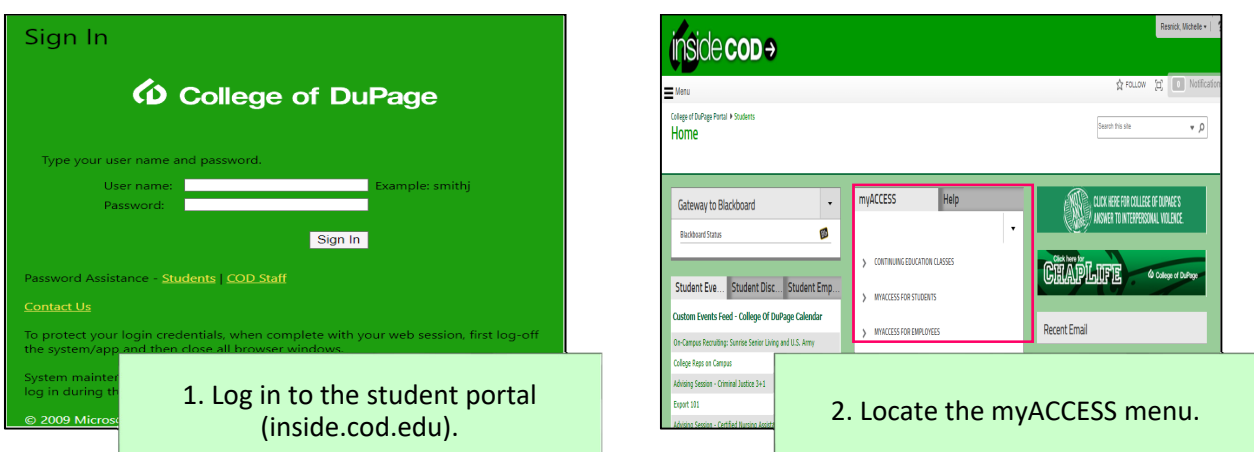

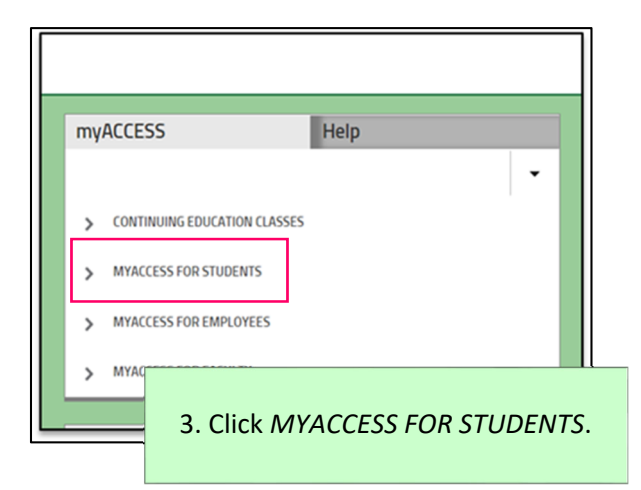

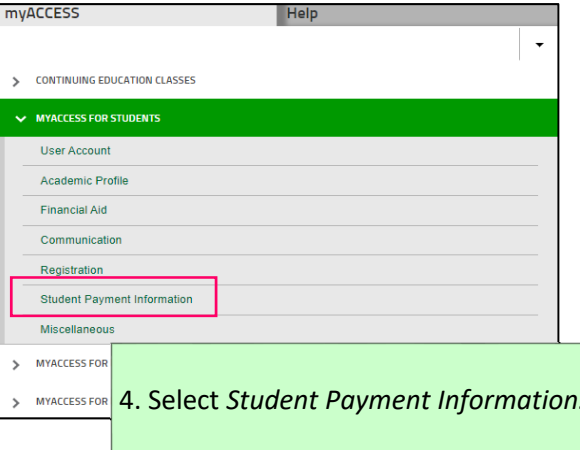

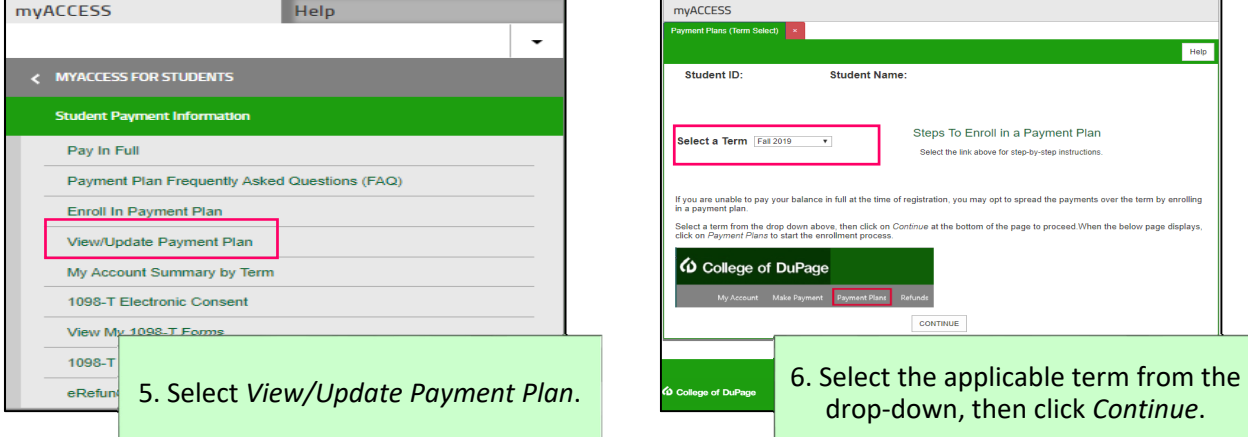

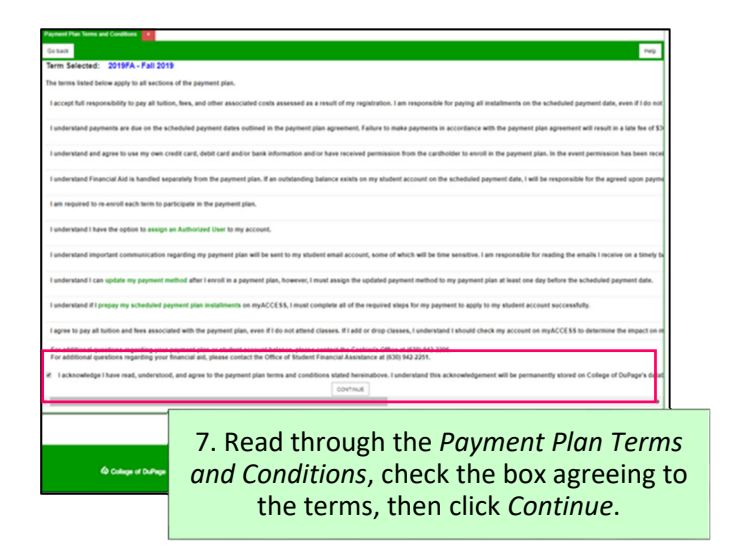

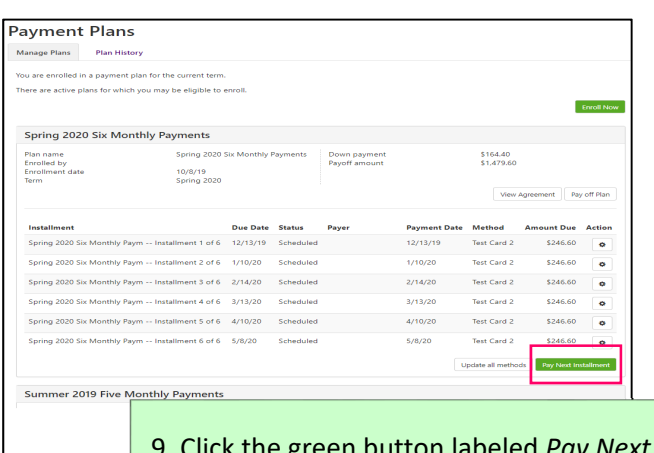

9. Click the green button labeled *Pay Next Installment*.

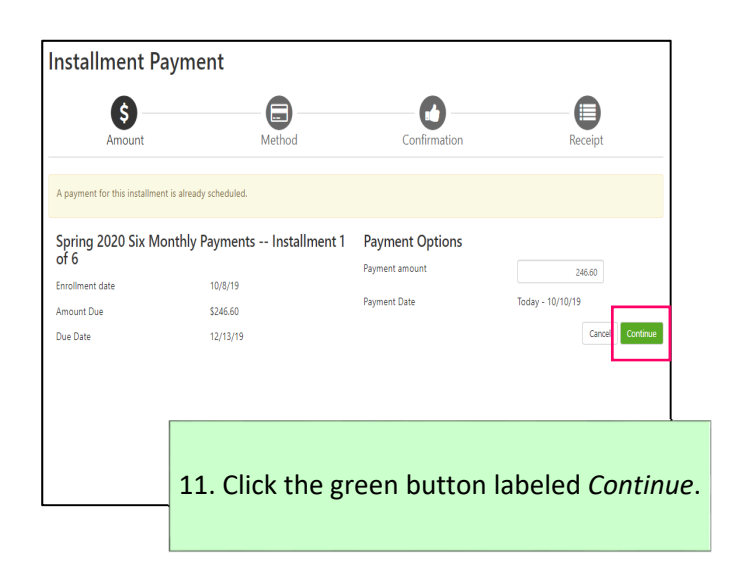

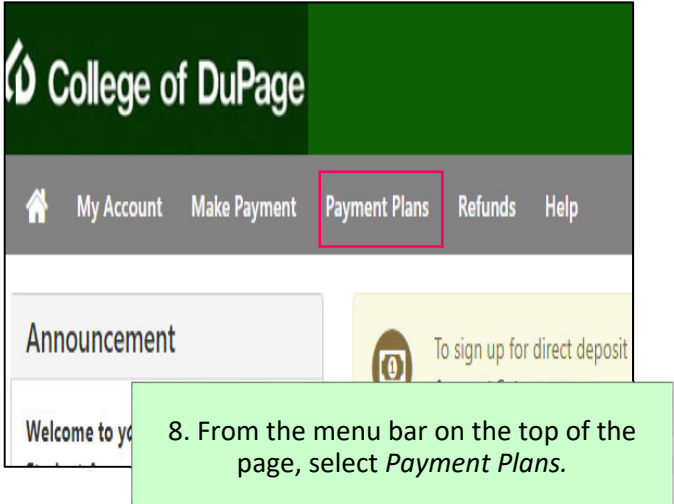

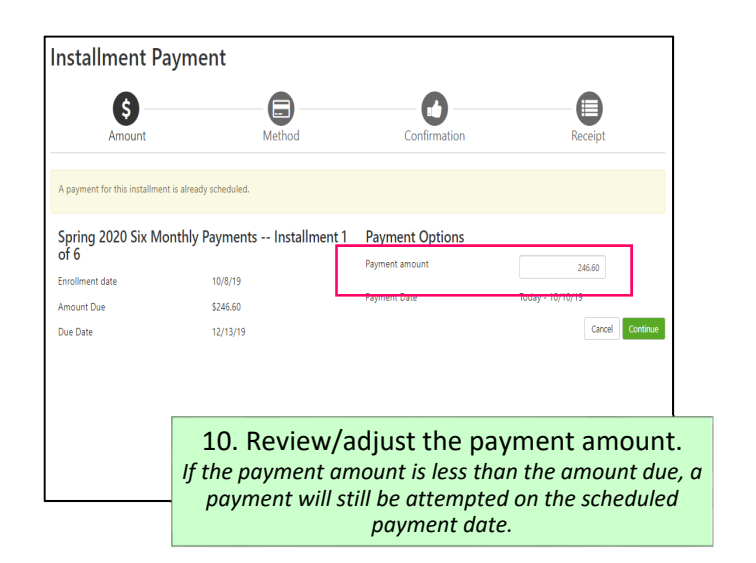

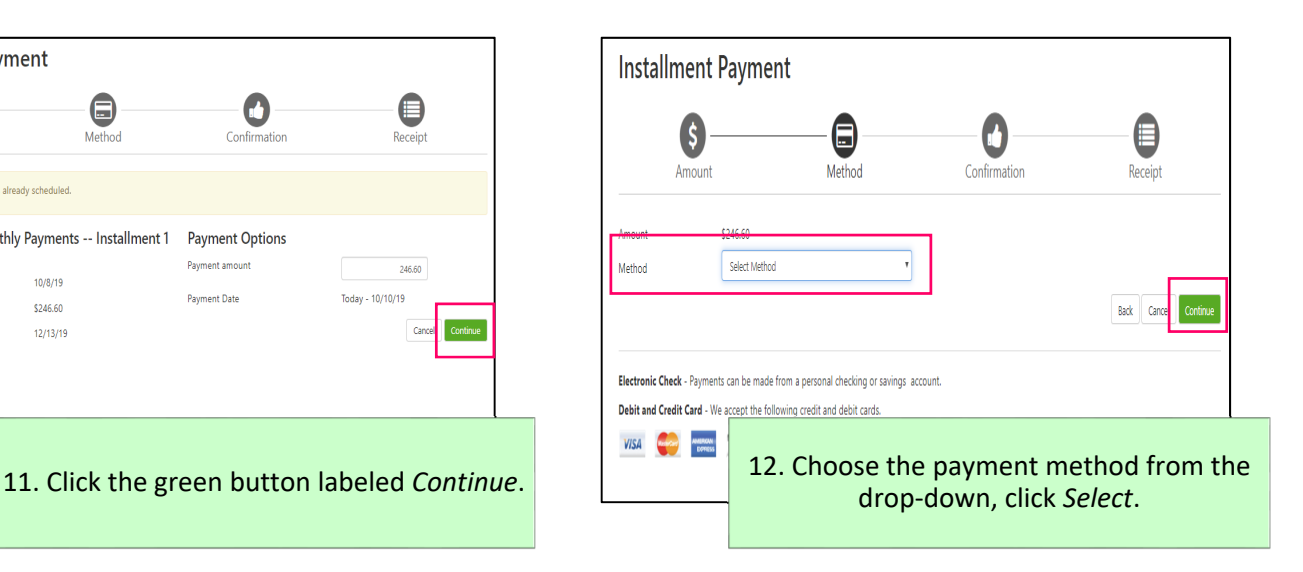

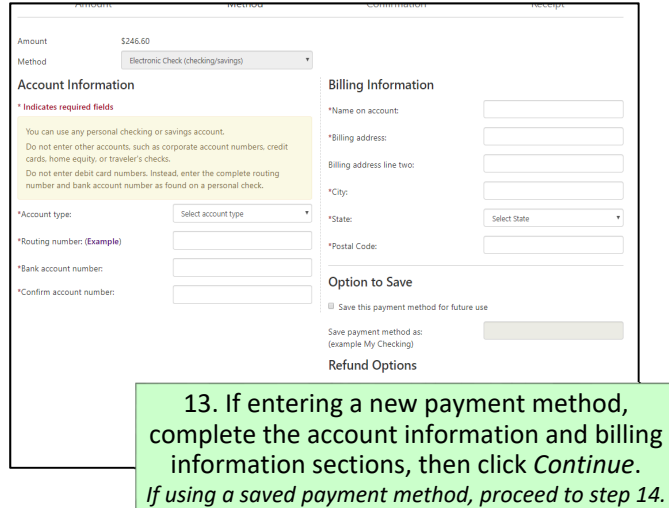

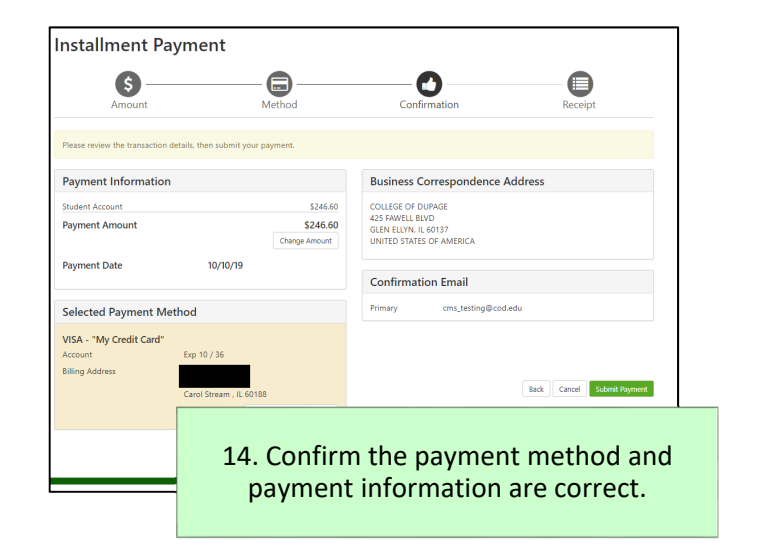

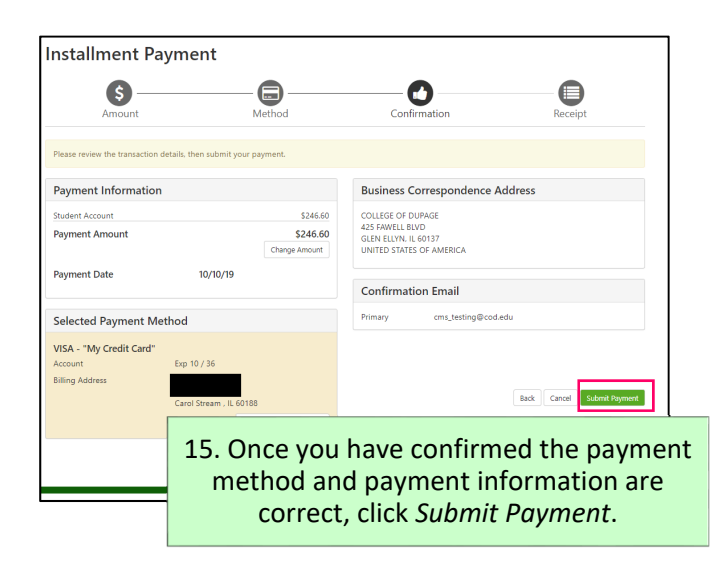

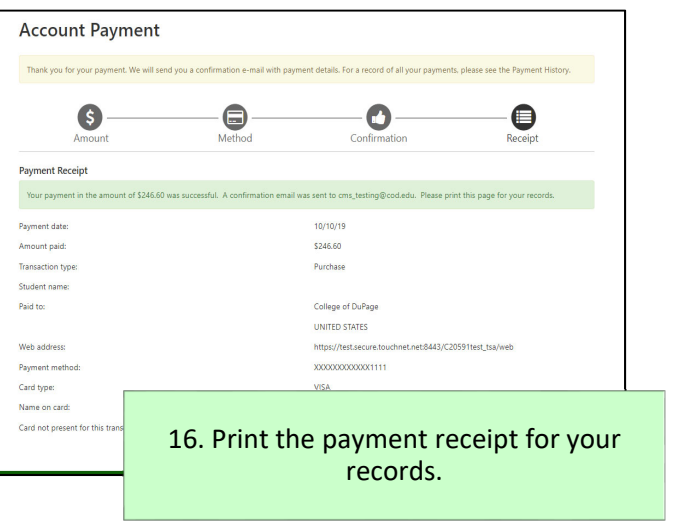

## **IMPORTANT:**

- To avoid a double payment, you must pre‐pay your installment **before** the payment date. (Example: If your installment is due 11/08/19, you must pre-pay your installment by 11/07/19, otherwise, it is recommended you check your email on 11/08/19 to see if the payment was successful or failed before making another payment on your account.)
- If you are making a pre-payment for your payment plan **do not** click *Make Payment*. If you do, the payment may not apply to your account correctly and your scheduled payment may still be attempted. Instead, you should select *Payment Plans* from the menu bar at the top and follow the directions listed above.

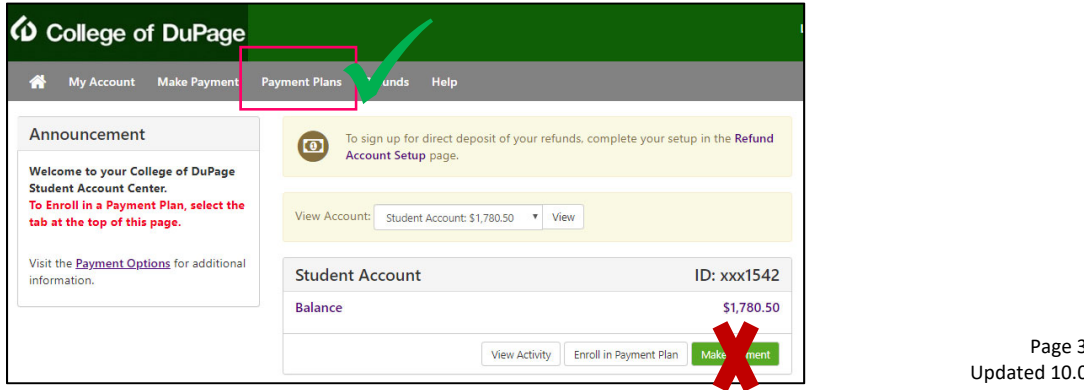